## Applying for Competency Add-On Rate

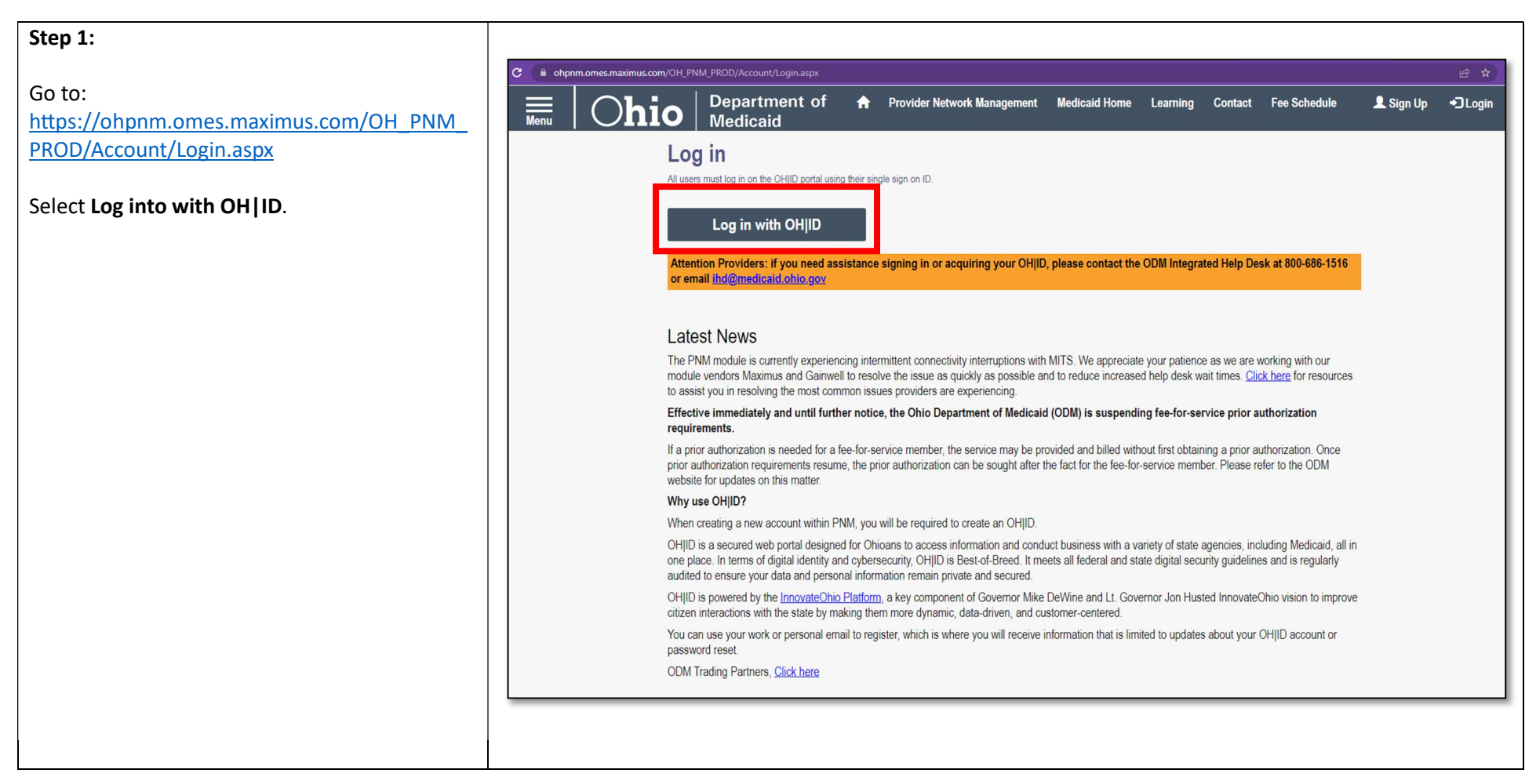

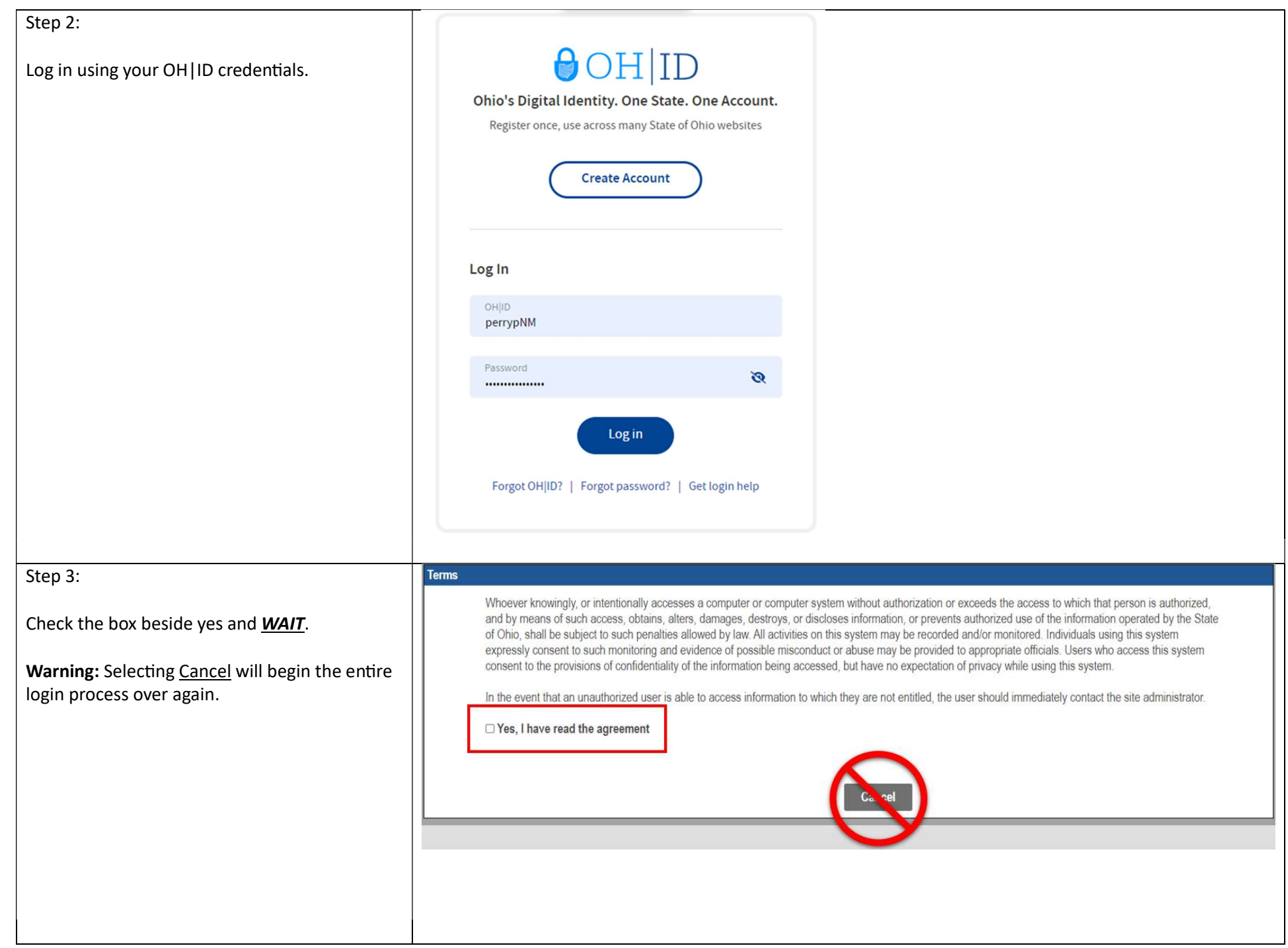

## Step 4:

Access the Reg ID # associated to the DODD contract by clicking on the Reg ID or the name field.

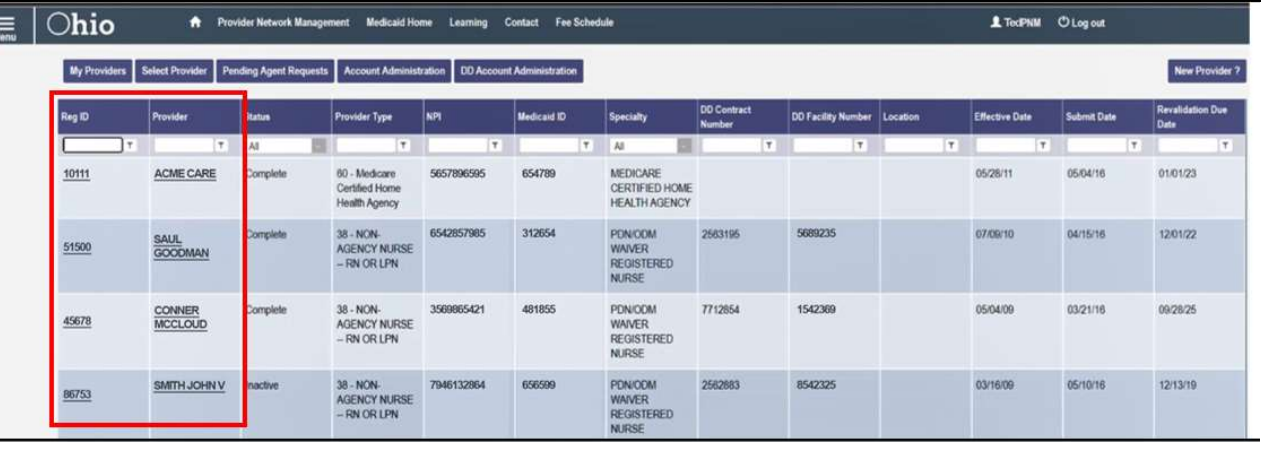

## Step 5:

Expand the enrollment actions section and chose the Begin DODD Enrollment Profile Update link.

Provider Management Home

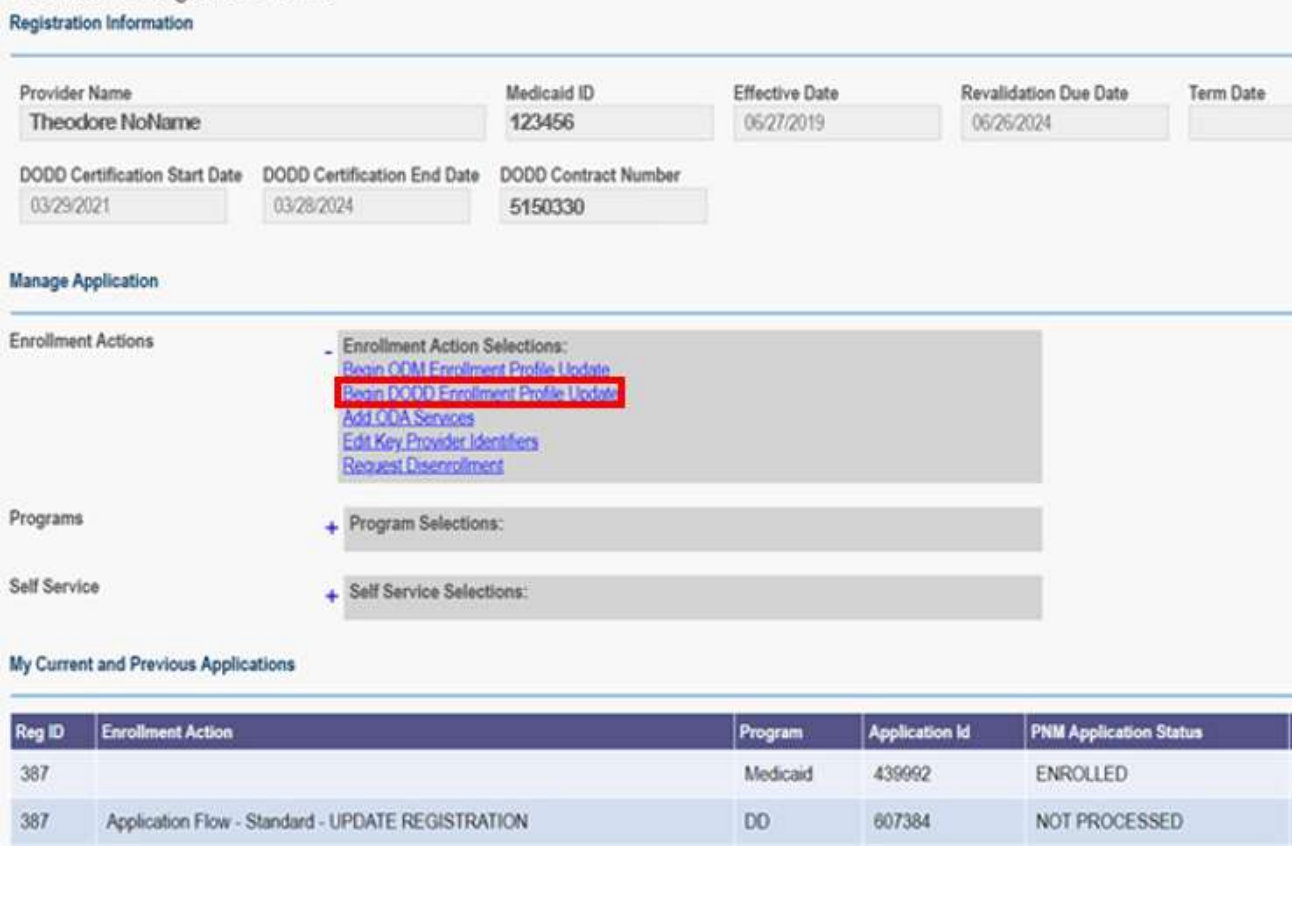

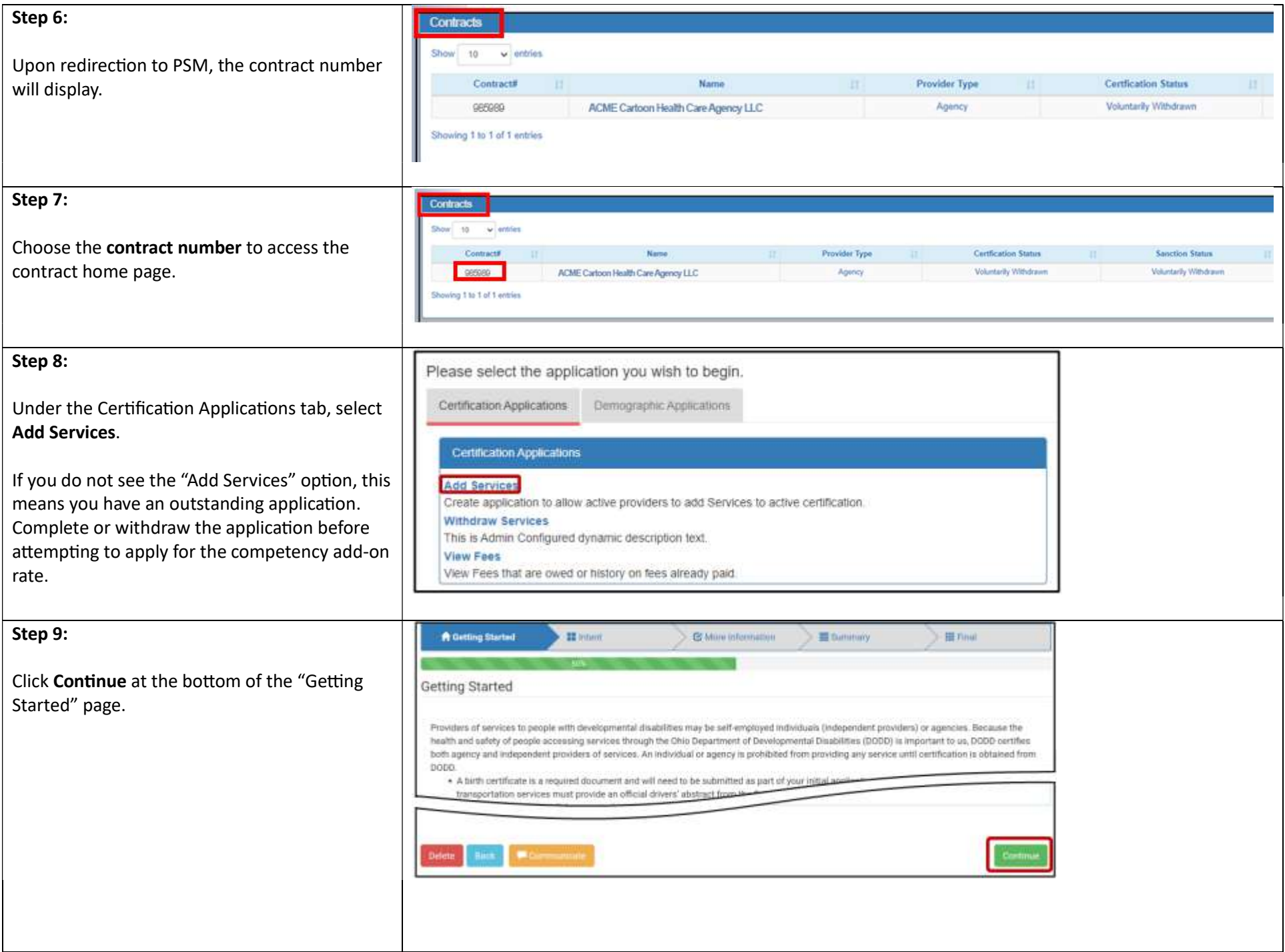

## Step 10: Choose Service Category Express All Click the plus (+) sign next to Homemaker and Personal Care Services in the "Choose Service - Transportation Services Category" of the "Intent" page and check the Il Non-Medical Transportation (NMT) O box next to Homemaker Personal Care. Click Mon-Medical Transportation - Commercial (CNMT) O "Proceed" to acknowledge the notification Chiememailer Personal Care (HPC) Transportation @ prompt, and then check the box next to CHPC Transportation (Connectial) O Competency Rate Modification. - Homemaker and Personal Care Services El Homemaker Petsonal Care Cl Competency Rate Modification @ ofessional Services O promit United Participant Directed HPC @ + tomemaker and Personal Car + Support Brokerage Step 11: **Box**  $B = 1$ **Row** Click Save and Continue. (This may take a moment.)  $-10$ · Last by Januar **Discrete La Second LLCA** and a Fosterheim de F1 B man a hangerand claimed creaty & Classical Federation (democratic CR-F) to Norwich (M) Learning # **Service** A strategiech betrien. **E-clashe Nonung-ann** 6 Anthropother School **A despite in Cary Year (see Octo** and dark basis Bonnesterwin4 **K-Installational Blancholm** Included Council 4 *A Court Bart Level <u>International Control</u>* a town on other at a week as committed for **Service Server** My saskers i general in main **Williams** or write accusing are tolerable to the following Antolandra Transportant AVIV. **Visitation FRANCIS** Allentoniate Hinesto a ca

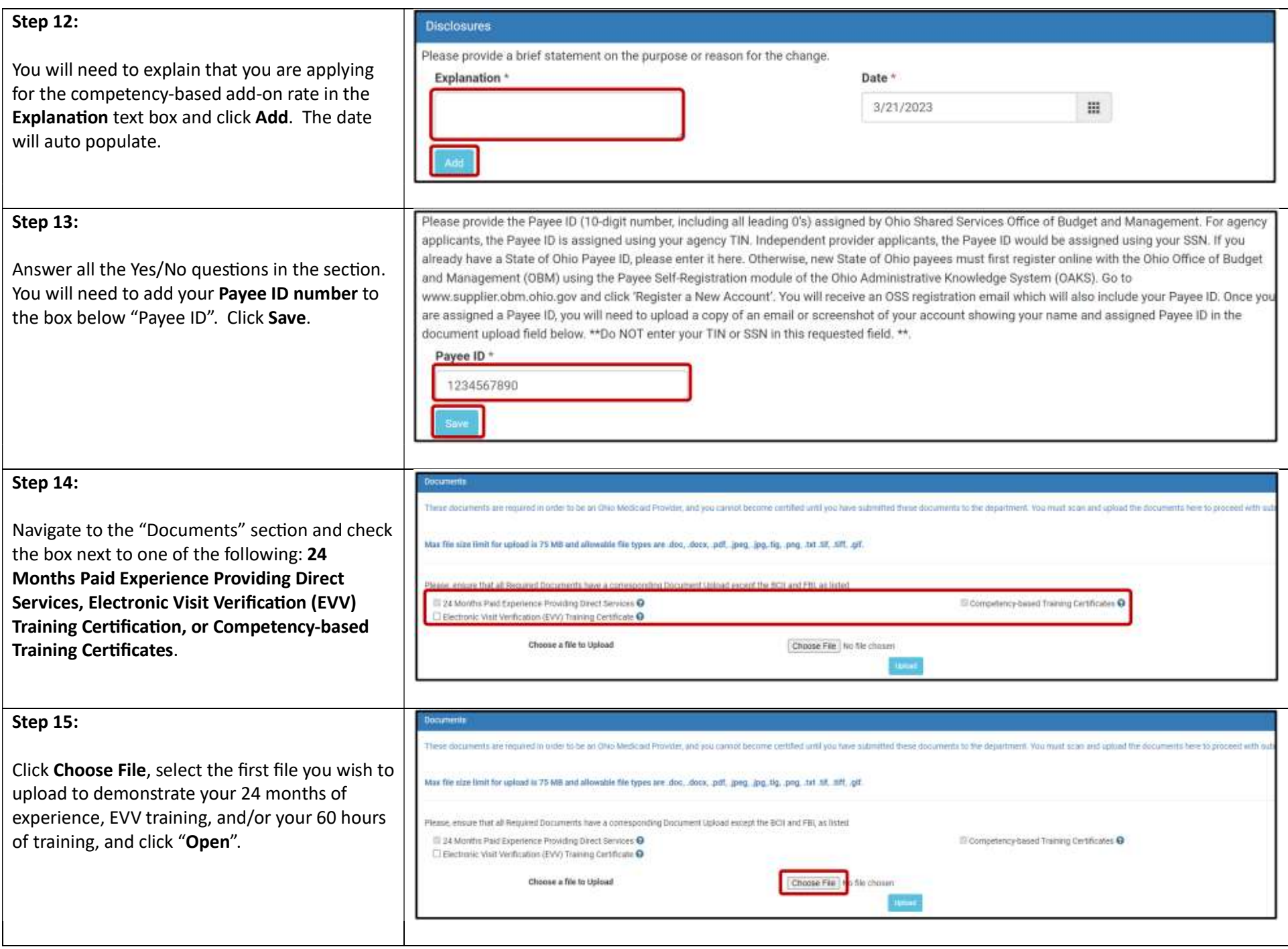

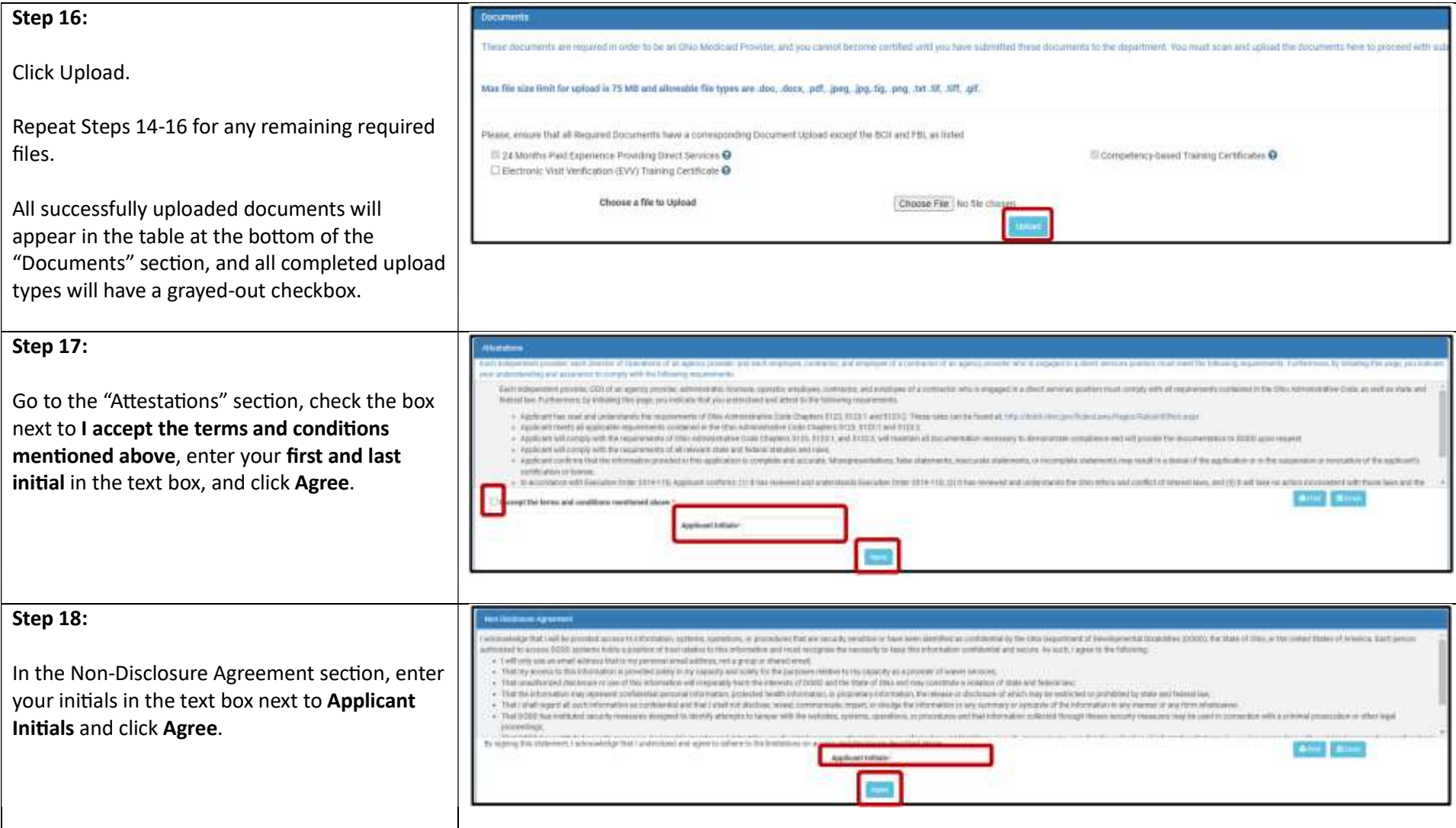

![](_page_7_Picture_50.jpeg)

![](_page_8_Picture_51.jpeg)